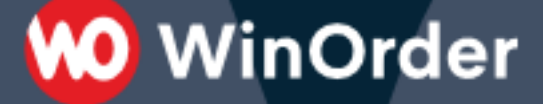

## **WinOrder-FAQ:**

## Installation STAR TSP Bondrucker

HINWEIS: Wenn Sie unsere Software und den Bondrucker im Paket mit einer Touchkasse von uns erworben haben, ist der Treiber für Ihren Bondrucker dort schon vorinstalliert.

Schließen Sie in diesem Fall also den Bondrucker an die Touchkasse an und fahren fort unter Punkt 8. Sollte der Drucker nicht korrekt installiert sein (er ist nicht in der Systemsteuerung aufgeführt oder die Testseite wird nicht gedruckt), so führen Sie alle Schritte ab Punkt 1. durch.

Besondere Hinweise für die Ansteuerung Ihres USB-Druckers von anderen Computern in Ihrem Netzwerk finden Sie ab Punkt 10.

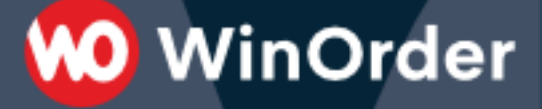

1. Um sicher zu gehen, dass Sie die aktuellste Software für Ihren Drucker einsetzen, verwenden Sie nicht die dem Drucker beiliegenden CD. Laden Sie stattdessen den aktuellen Treiber (Version 7.3) von unserer Webseite:

[https://www.winorder.com/download/tsp100\\_v740\\_lite.zip](https://www.winorder.com/download/tsp100_v740_lite.zip)

2. Entpacken Sie die heruntergeladene (ZIP-) Datei. Klicken Sie dazu mit der rechten Maustaste auf die Datei und wählen "Alle extrahieren...". Die Dateien werden dann in einen Ordner entpackt.

3. Öffnen Sie diesen Ordner und starten die Installation mit einem Doppelklick auf die Datei "Autorun.exe" (WinOrder muss dabei geschlossen sein!):

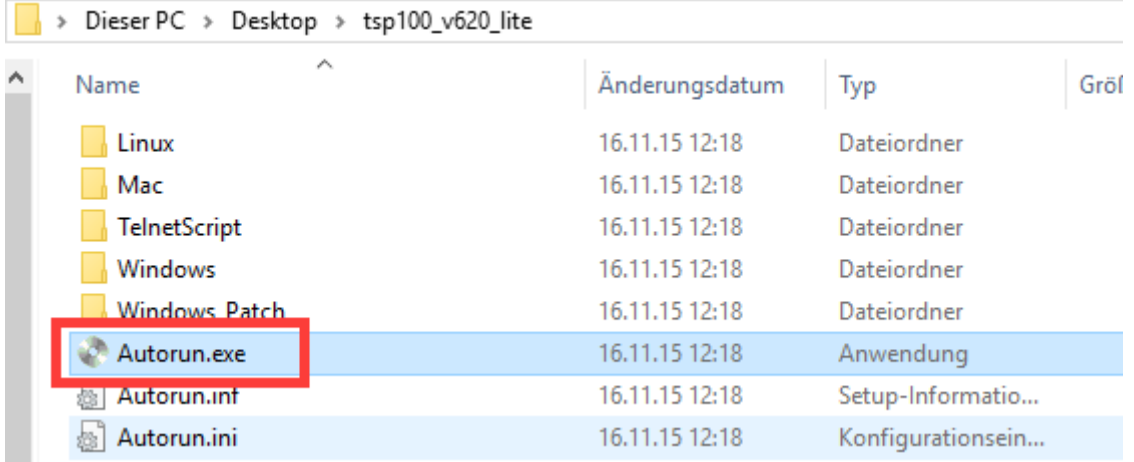

4. Wählen Sie im folgenden Startbildschirm die Funktion "Installation".

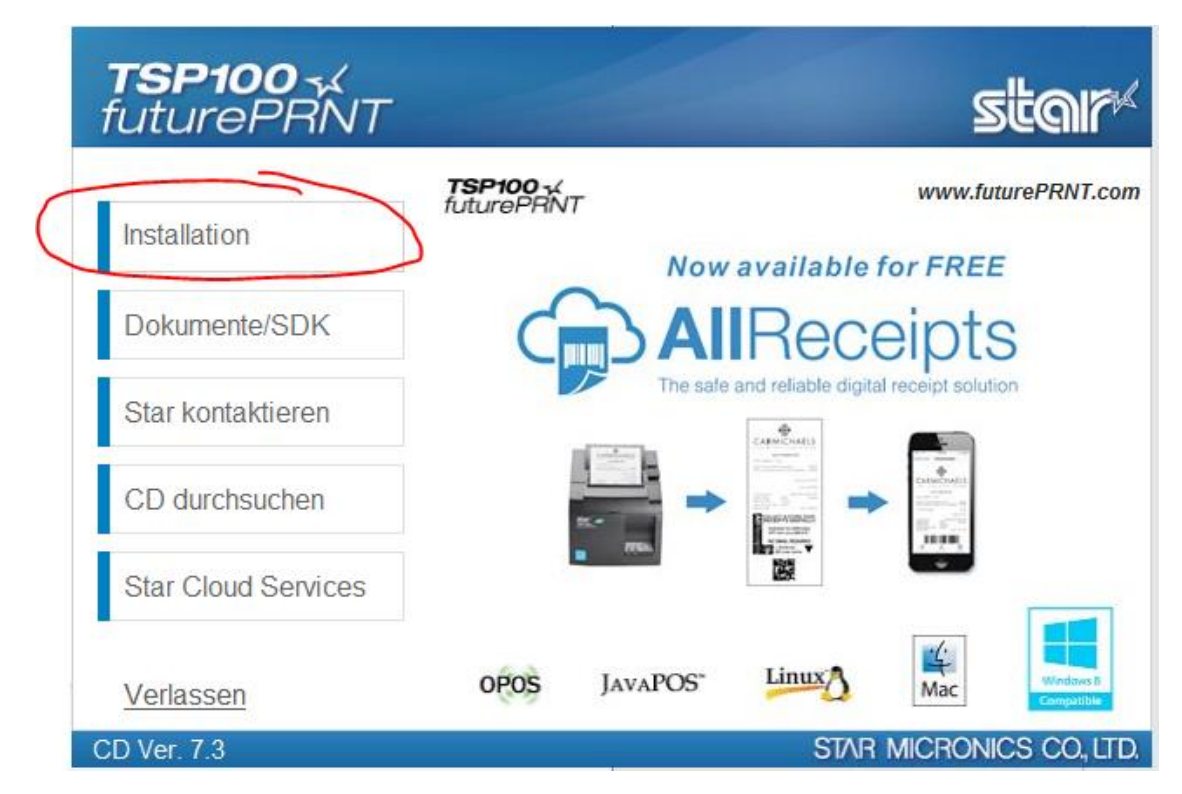

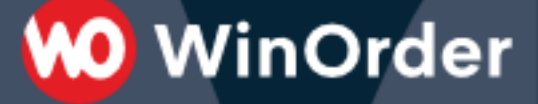

Akzeptieren Sie im folgenden Schritt die Lizenzbedingungen durch Klick auf "Akzeptieren" und befolgen Sie dann die Anweisungen im Installationsassistenten. Deaktivieren Sie dabei im dritten Schritt die Option "Starten Sie die Star Cloud Services-Website".

5. Nach abgeschlossener Installation verbinden Sie den Drucker per USB mit dem Computer und schließen Sie ihn an das Stromnetz an.

Der Drucker sollte jetzt von Windows als neues Gerät erkannt und automatisch installiert werden. Sie finden ihn anschließend in der Windows Systemsteuerung unter "Drucker und Geräte".

HINWEIS: Wenn Sie einen LAN oder WLAN-Drucker gekauft haben und einrichten wollen, starten Sie das Programm "Einrichtungsprogramm für das LAN und Bluetooth" aus dem Windows Startmenü

6. Klicken Sie in der Windows Systemsteuerung unter "Geräte und Drucker" mit der rechten Maustaste auf den TSP 100 und wählen "Druckereigenschaften". In dem folgenden Fenster klicken Sie dann auf "Erweitert":

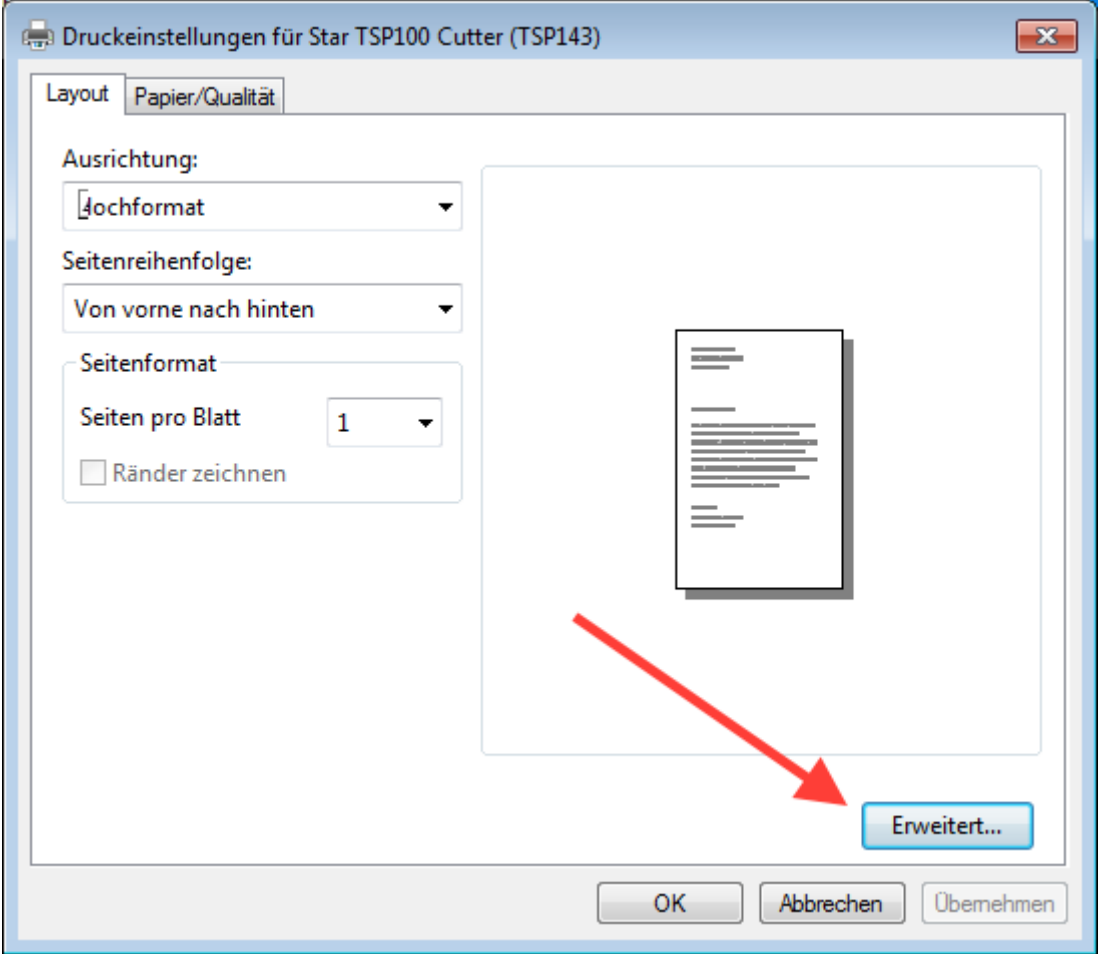

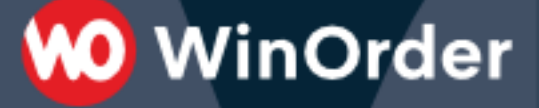

7. Damit sehr lange Bons nicht zu früh abgeschnitten werden und auch der Druck von Rechnungen in mehrfacher Ausführung möglich ist, müssen folgende Einstellungen vorgenommen werden:

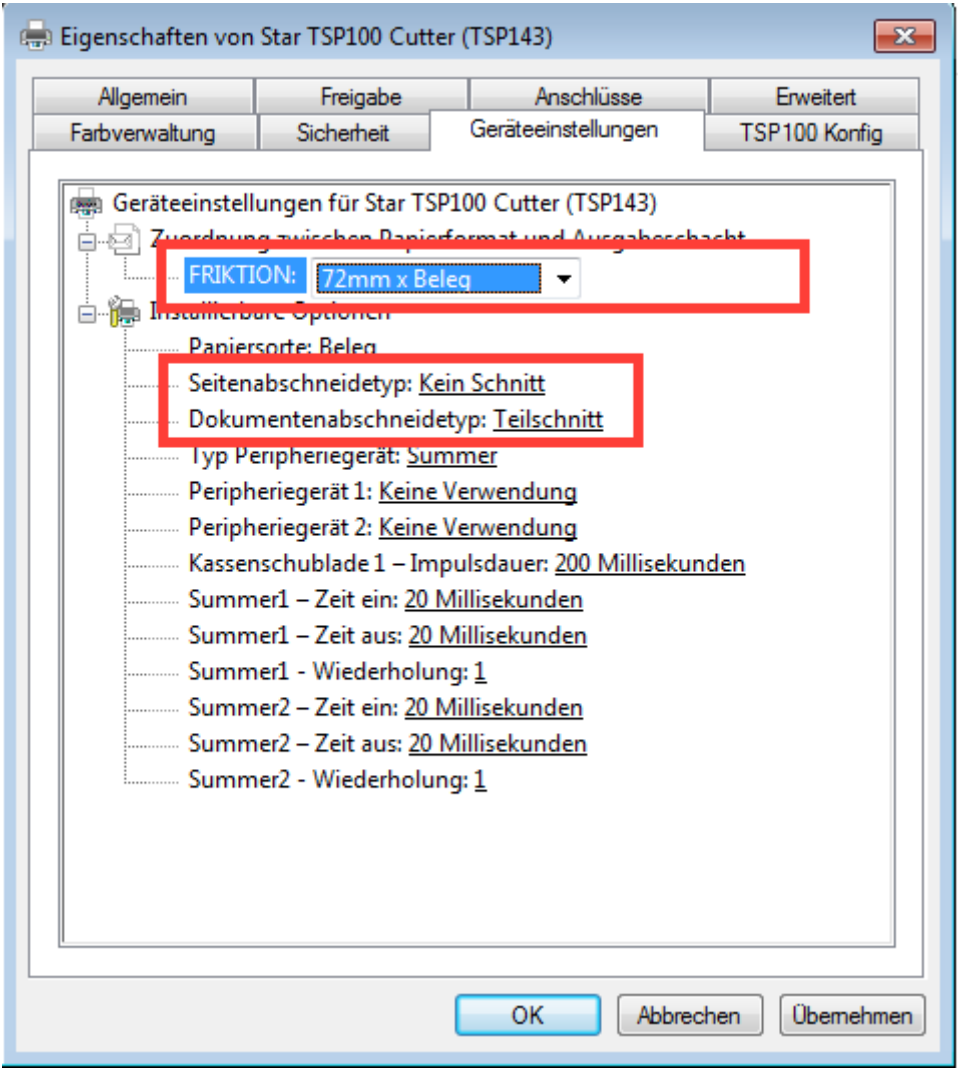

8. Um die Funktion des Druckers zu überprüfen, können Sie nun über Windows eine Testseite drucken:

1) Öffnen Sie über das Windows-Startmenü "Einstellungen" bzw. "Systemsteuerung"

- 2) Öffnen Sie den Punkt "Geräte" bzw. "Geräte und Drucker".
- 3) Öffnen Sie den Punkt "Drucker und Scanner" bzw. " Geräte und Drucker anzeigen".
- 4) Wählen Sie nun Ihren Drucker TSP 143 aus.
- 5) Öffnen Sie den Punkt "Verwalten" bzw. per Rechtsklick "Druckereigenschaften".
- 6) Klicken Sie nun auf "Testseite drucken".

9. Nun müssen in WinOrder unter "Optionen - Einstellungen - Druckoptionen" noch die entsprechenden Vorlagen (Bonrolle 8 cm) für alle Drucker (Lieferung, Abholung und Restaurant) ausgewählt werden:

O WinOrder

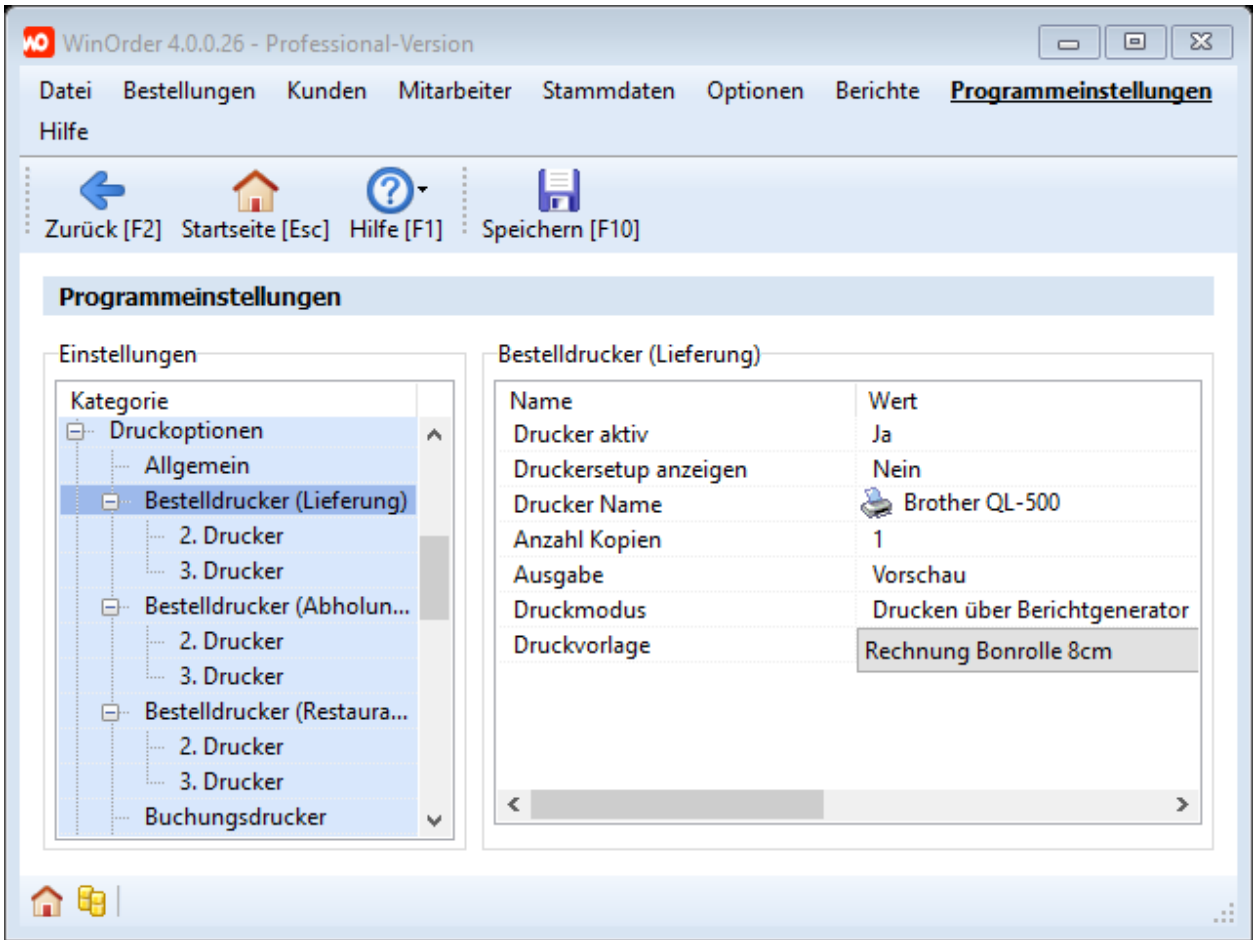

Sollen außerdem die Tagesabschlüsse auf dem Bondrucker ausgedruckt werden, müssen folgende Einstellungen vorgenommen werden:

"Optionen – Einstellungen – Sonstiges – Tagesabschluss – Berichte": Unbare Zahlungen und Kostenübersicht auf Bonrolle 8cm einstellen.

Des Weiteren stellen Sie unter "Optionen - Einstellungen - Mitarbeiter - Berichte" die Vorlage für die Mitarbeiterabrechnung auf "Bonrolle 8cm" ein.

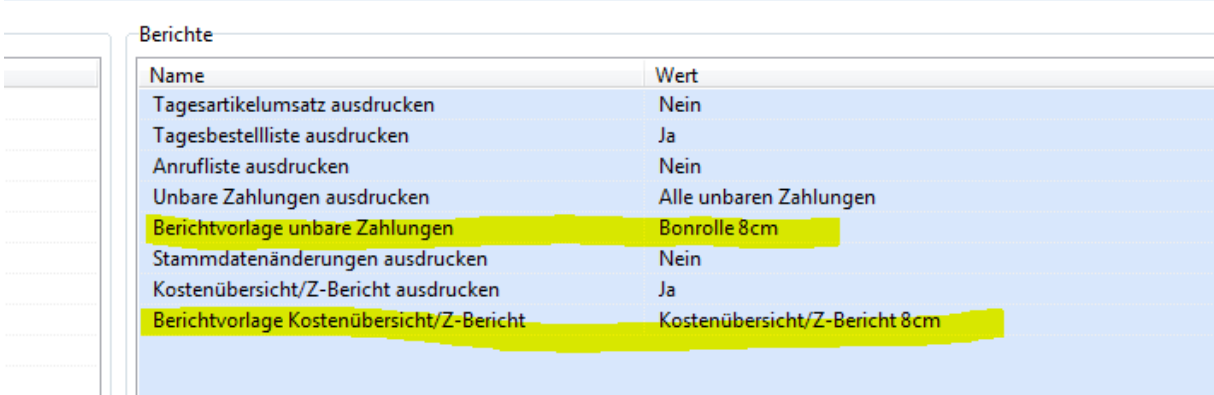

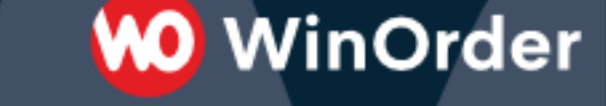

## 10. **Besondere Hinweise für die Ansteuerung Ihres USB-Druckers von anderen Computern in Ihrem Netzwerk**

Zunächst muss der Star-Drucker mit aktuellem Treiber an einer Ihrer Kassen (Hauptkasse oder Zweitrechner) installiert und angeschlossen werden.

Öffnen Sie dann "Systemsteuerung — Geräte und Drucker", klicken Sie mit der rechten Maustaste auf den betreffenden Drucker und wählen Sie dort "Druckereigenschaften":

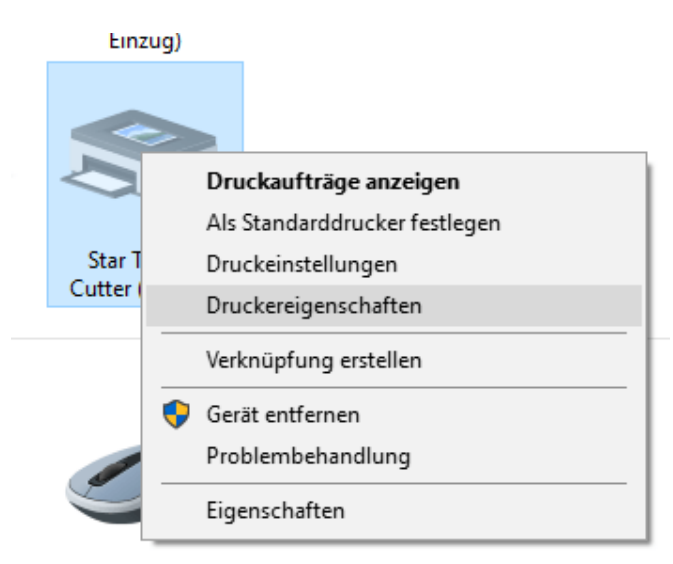

Auf der Registerkarte "Freigabe" aktivieren Sie die Option "Drucker freigeben" und vergeben Sie einen Namen, über den Sie den Drucker später wiedererkennen:

 $\ddot{\phantom{0}}$ 

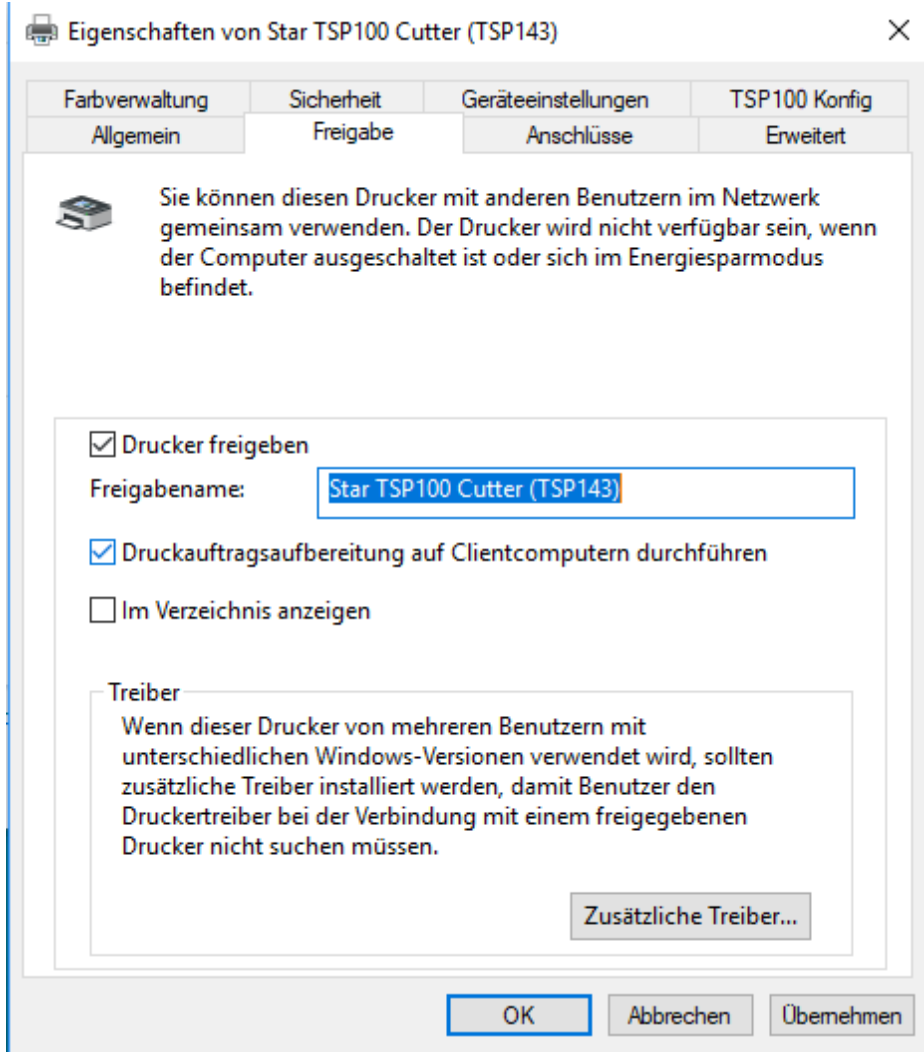

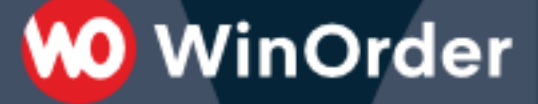

Wechseln Sie jetzt auf die Kasse, auf der dieser freigegebenen Drucker ebenfalls installiert werden soll. Öffnen Sie dort den "Explorer" (Dateimanager), erweitern Sie in der Seitenleiste den Eintrag "Netzwerk" und wählen Sie dort die Kasse bzw. den Computer, auf dem Sie zuvor den Star Drucker installiert haben. Klicken Sie anschließend mit der rechten Maustaste auf das Druckersymbol und wählen Sie "Verbinden…".

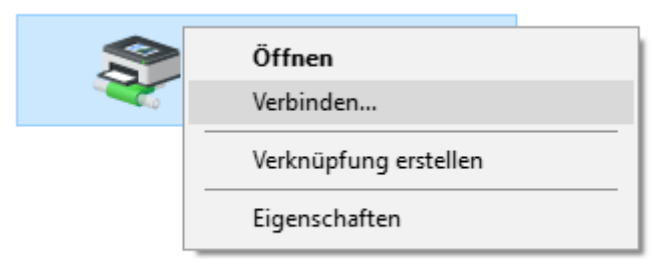

Jetzt sollte der Drucker installiert werden und anschließend in der Systemsteuerung sichtbar sein.

Starten Sie jetzt WinOrder (oder die komplette Kasse) neu und nehmen Sie anschließen in WinOrder unter "Optionen — Einstellungen — Drucker" die gewünschten Druckereinstellungen vor. Beachten Sie, dass die Drucker auf jeder Kasse gesondert eingestellt werden müssen.